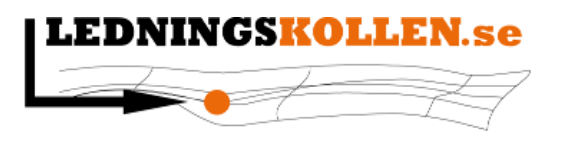

# Instruktioner för att skapa bevakningsområden

Denna manual har tagits fram som ett stöd för de användare som vill skapa bevakningsområden i Ledningskollen version 4.0.

Denna instruktion kommer att vävas in i Ledningskollens manual för Ledningsägare Admin i samband med nästa release av Ledningskollen (Version 4.1). Av denna anledning skall denna manual betraktas som ett tillfälligt dokument.

**Innan du sätter igång** är det bra att få förståelse för de nya organisationstyper som tillkommit i Ledningskollen, samt vilka organisationer som kan vara aktuella för att använda funktionerna som beskrivs i denna manual.

Läs därför gärna:

[https://www.ledningskollen.se/Svenska/Uppdateringar/Version\\_4\\_0](https://www.google.com/url?q=https%3A%2F%2Fwww.ledningskollen.se%2FSvenska%2FUppdateringar%2FVersion_4_0&sa=D&sntz=1&usg=AFQjCNES3dL1FQn_-dI3Ux6mYMxHAy8iOA)

#### **Innehåll**

Kort bakgrund, vad är ett bevakningsområde? Instruktion: Skapa ett nytt Bevakningsområde eller Intresseområde Steg 1 - logga in och navigera till områden. Steg 2 - ange namn och svarsställen. Steg 3 - rita in den geografiska informationen i kartan. Steg 4 - Rita ett område Steg 5 - Spara ditt bevakningsområde Lägg till en kommun Ladda upp GIS eller Cad fil

## Kort bakgrund, vad är ett bevakningsområde?

Bevakningsområde är en ny typ av geografiskt område i Ledningskollen.se. Dessa områden skall skapas av ledningsägare, blivande ledningsägare eller intressenter för att kunna få ärenden som berör bevakningsområdena. Funktionen är snarlik intresseområdena som funnits i Ledningskollen sedan start. De skillnader som finns är:

- De inritade eller uppladdade områdena omvandlas inte till s.k kilometerrutor. Istället sparas alltså det exakta området som ritats in / laddats upp eller skapats via ett urval av kommuner/län.
- Ärenden som träffar ett bevakningsområde behöver för närvarande ej besvaras.

Listan med organisationens områden nås via menyn *Områden.* I listan skiljs på intresseområden och bevakningsområden och man kan i listan t.ex. se information som vilka svarsställen som är kopplade, samt när området senast uppdaterades.

Genom att klicka på ett områdes namn kommer man vidare till funktionerna för att editera området.

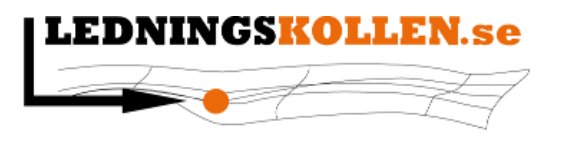

# Instruktion: Skapa ett nytt Bevakningsområde eller Intresseområde

Förutsättningen för att kunna följa denna instruktion och skapa ett Bevakningsområde är att du har ett konto i Ledningskollen som ledningsägare admin i en organisation som är av typen

- ledningsägare
- blivande ledningsägare eller
- intressent.

Har du inget konto eller om du vet med dig att din organisation ännu ej är medlem i Ledningskollen, kontakta [support@ledningskollen.se](mailto:support@ledningskollen.se)

Funktionen för att skapa ett intresseområde istället för ett bevakningsområde är snarlik funktionerna som beskrivs nedan.

Enda skillnaden är att det finns ytterligare ett verktyg för att addera geografiska områden. Man kan importera bevakningsområden till att bli intresseområden.

## Steg 1 - logga in och navigera till områden.

Logga in i Ledningskollen via [www.ledningskollen.se](http://www.google.com/url?q=http%3A%2F%2Fwww.ledningskollen.se&sa=D&sntz=1&usg=AFQjCNGfgg4hAkUTZVwSTJf963HK54emNQ) och klicka på menyvalet "områden". Då kommer du till listan med intresse- och bevakningsområden. Klicka därefter på länken Lägg till bevakningsområden

Du kommer då till den vy som visas i bilden nedan.

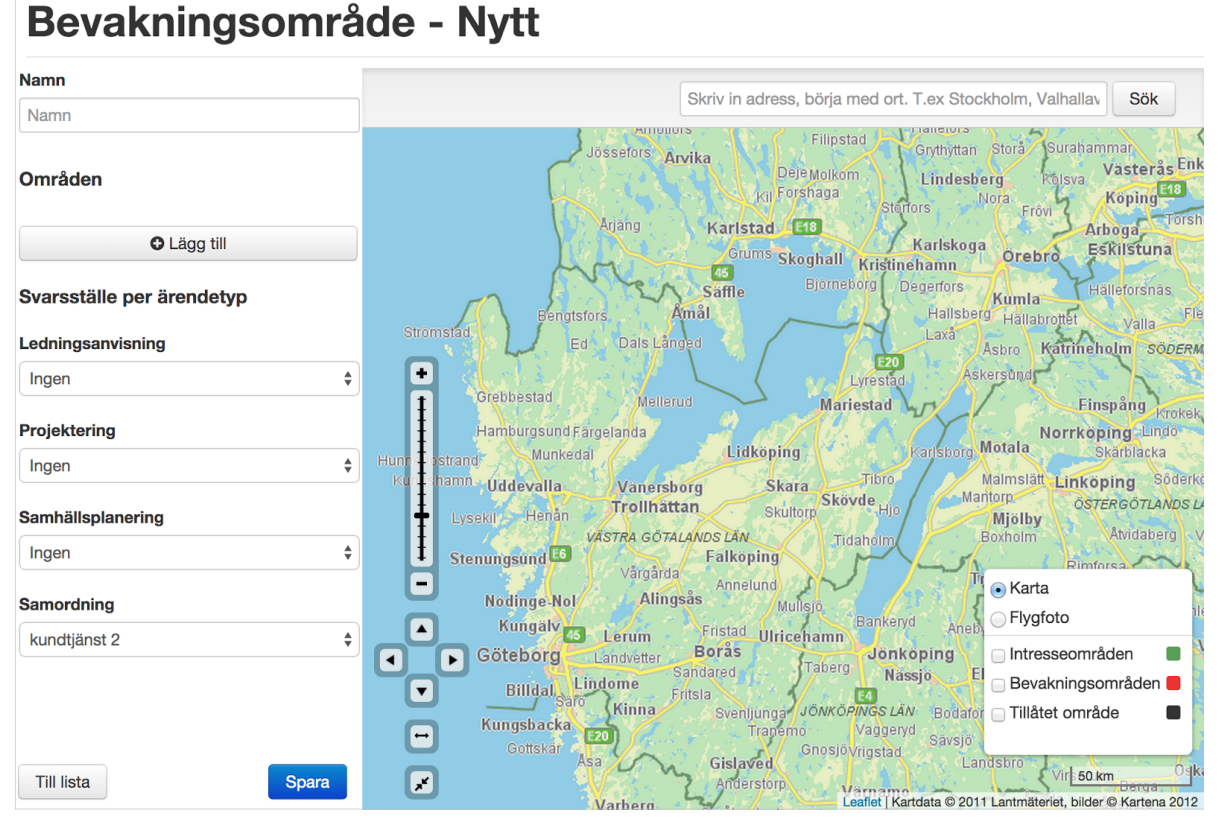

*Bild: Skapa nytt bevakningsområde.*

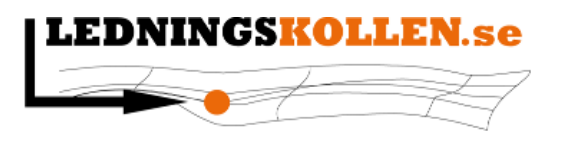

#### Steg 2 - ange namn och svarsställen.

Ange ett lämpligt namn för bevakningsområdet, samt välj vilka ärendetyper ni vill ha skickat till era olika svarsställen.

Ett svarsställe kan liknas vid en avdelning som hanterar ärenden. Genom att ha flera olika områden och svarsställen kan man bygga upp sin organisation så att t.ex. ärenden som berör samordning och samhällsplanering i en viss del av landet hanteras av speciellt svarsställe.

#### Steg 3 - rita in den geografiska informationen i kartan.

Klicka på knappen "Lägg till" för komma till de olika funktionerna för den geografiska informationen.

Den geografiska informationen kan läggas till på tre olika sätt och väljs med menyerna som bilden nedan visar:

**O** Rita **O** Kommun **≛** Ladda upp

#### Steg 4 - Rita ett område

För att rita ut ett område börjar man med att zooma och panorera kartan till det ställe där man vill ha sitt område.

Därefter klickar på man på ett antal punkter i kartan, dessa förbinds med en linje.

För att sluta området klickar man på den första punkten, eller dubbelklickar där man vill ha den sista punkten.

Efter att man slutit sitt område kan man editera det genom att dra i de små vita prickarna.

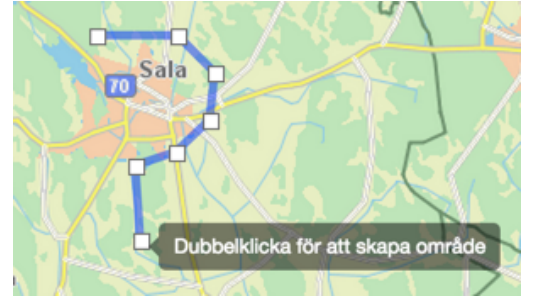

*1. Rita genom att klicka i kartan*

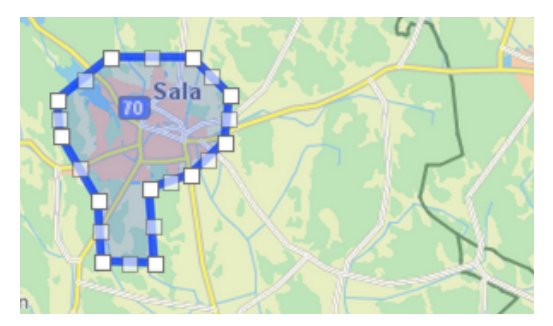

*2. Slut området genom att klicka på första punkten eller dubbelklicka*

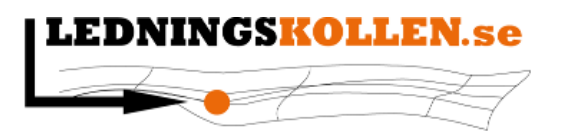

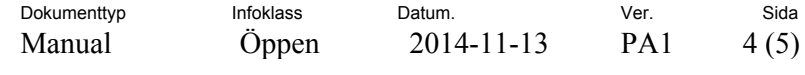

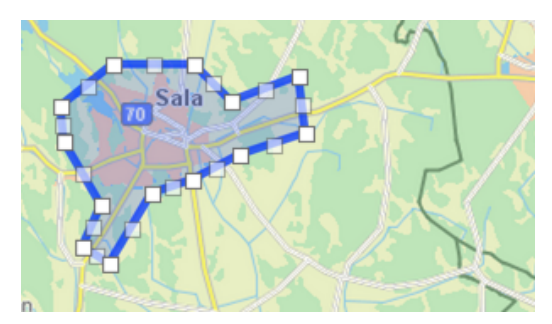

- *3. Editera genom att dra i de små vita fyrkanterna*
- *4. Klicka på "Klar" när området är färdigt. Knappen finns ovan kartan på vänster sida.*
- *5. Klicka på "Lägg till" igen för att addera flera områden.*

#### Steg 5 - Spara ditt bevakningsområde

För att spara hela bevakningsområdet samt dess geografiska delområden klickar du slutligen på knappen "Spara".

#### Lägg till en kommun

För att lägga till en eller flera kommuner som bevakningsområde skrivs kommunens namn i fältet som visas i bilden nedan. Systemet söker fram matchande kommuner som visas i listan under. Klicka därefter på den kommun du vill lägga till.

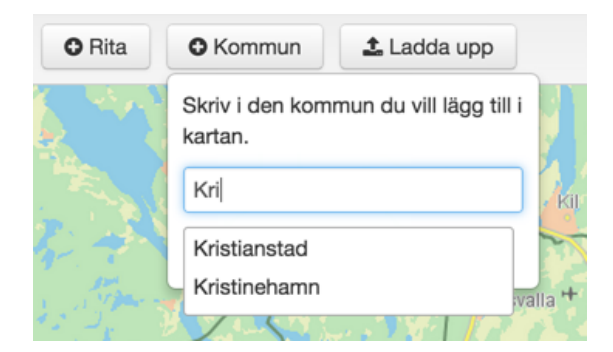

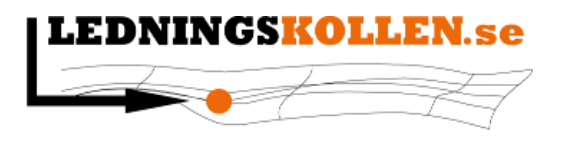

Dokumenttyp Infoklass Datum. Ver. Sida Manual Öppen 2014-11-13 PA1 5(5)

Ansvarig Henrik Karlsson

### Ladda upp GIS eller Cad fil

I Ledningskollen V4.0 kan man även ladda upp GIS eller CAD filer för att skapa sina områden. Innan man laddar upp sin fil får man en varningsruta enligt bilden nedan, det är viktigt att man läser texten i rutan innan man går vidare och laddar upp sin fil.

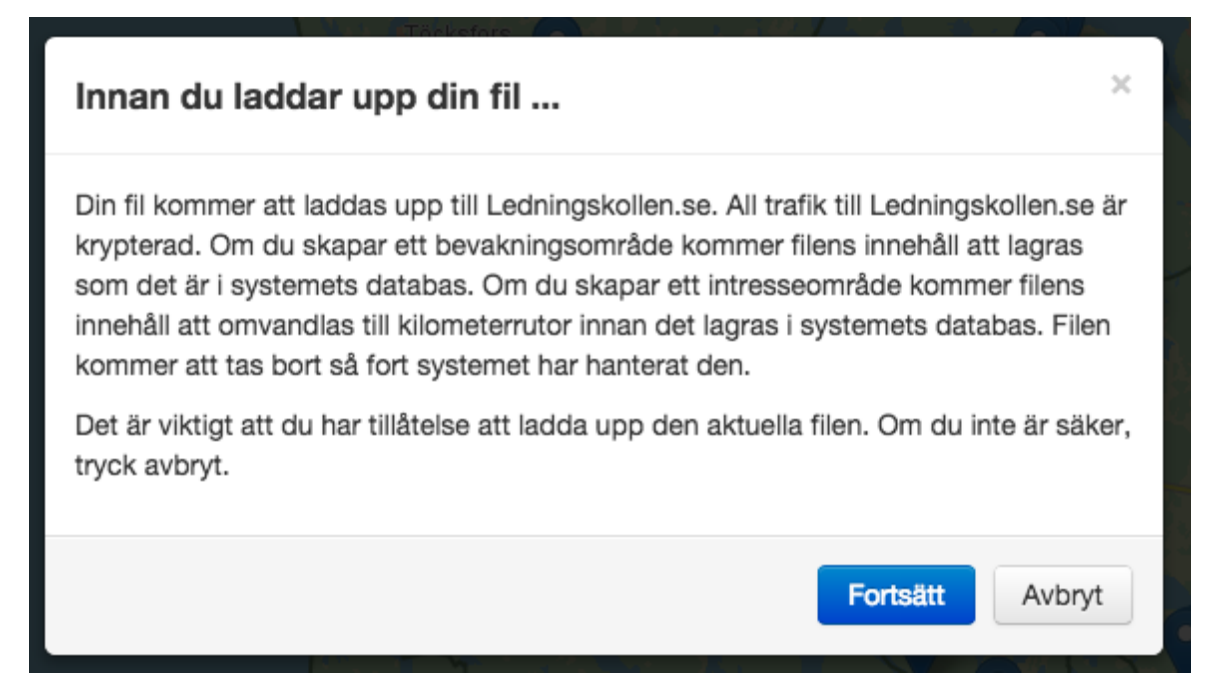

*Bild: Varningsruta visas innan man kan ladda upp sin fil. Läs noga innan du går vidare!*